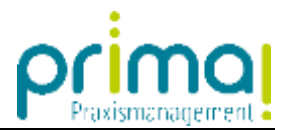

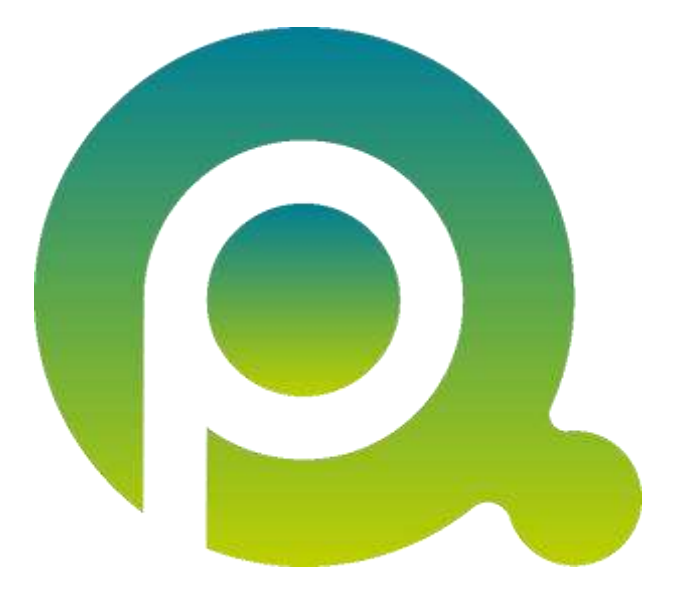

## **Anleitung: Dokumente hochladen und suchen**

In dieser Anleitung erfahren Sie, wie Sie Dokumente in Teamwork hochladen und suchen können.

Zum Zwecke der besseren Lesbarkeit verzichten wir teilweise auf geschlechtsspezifische Formulierungen, bspw. Benutzer/innen. Sämtliche Rollenbezeichnungen gelten im Sinne der Gleichbehandlung grundsätzlich für alle Geschlechter.

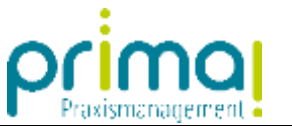

Das integrierte Dokumentenmanagementsystem der Praxismanagementsoftware prima! öffnen Sie mit einem Klick auf die Hauptfunktion **Teamwork**.

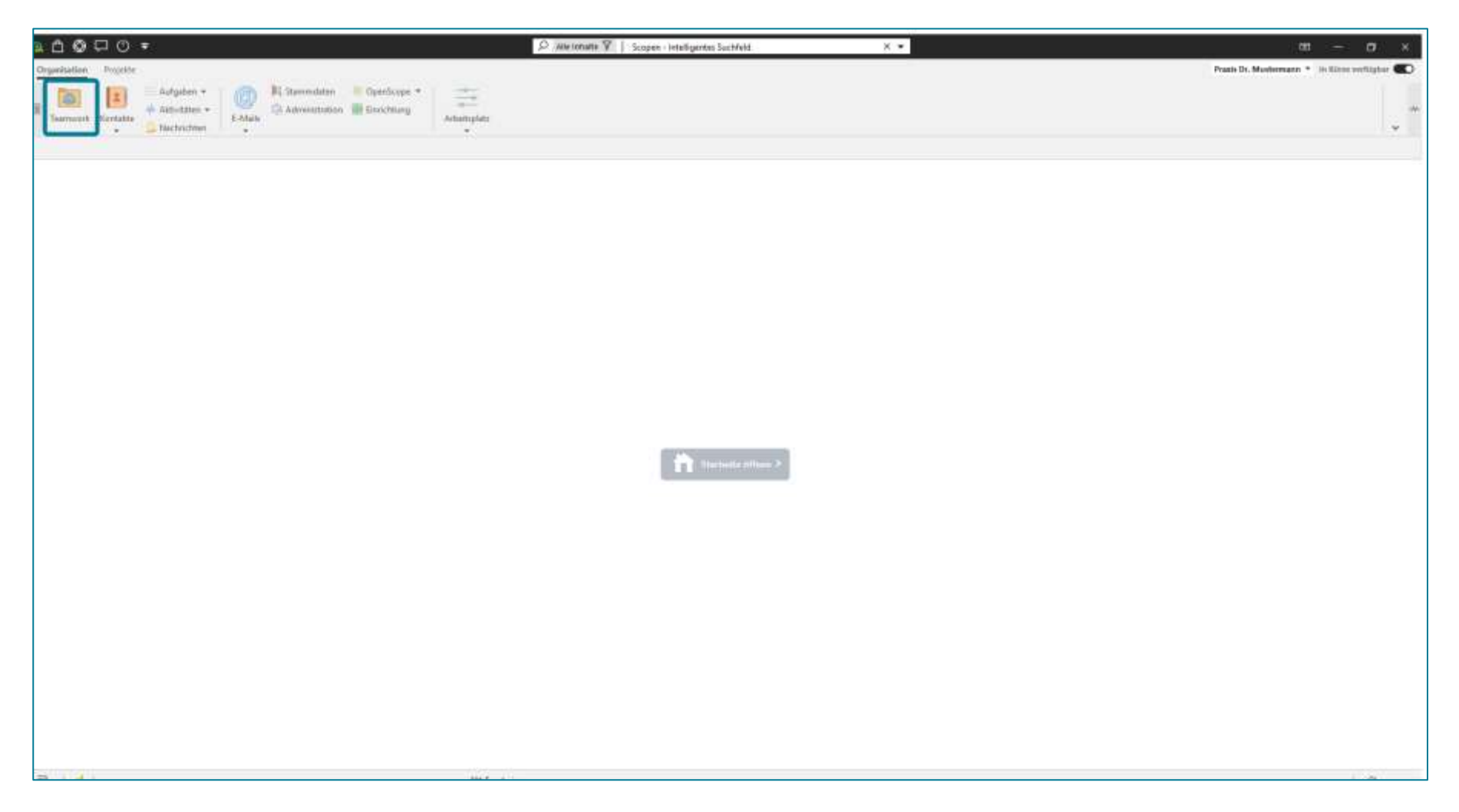

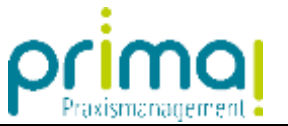

Nach dem Aufruf unterteilt sich der Bildschirm in zwei Bereiche. Auf der **linken** Seite erstellen Sie Ihre eigenen **Ordnerstrukturen** für die Aufbewahrung Ihrer Dokumente.

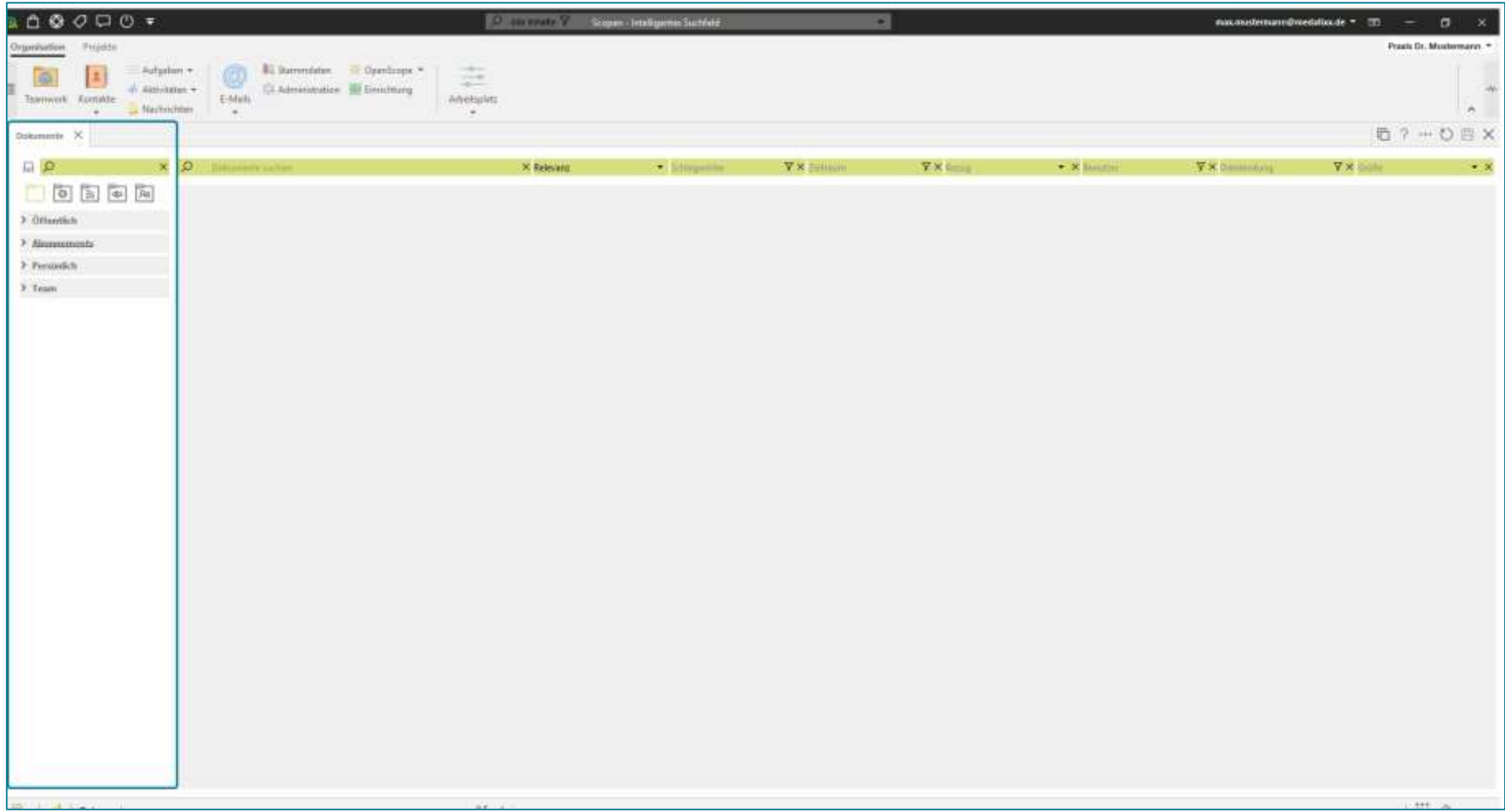

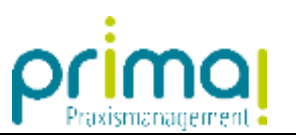

Auf der **rechten** Seite können Sie Dokumente hochladen und bearbeiten.

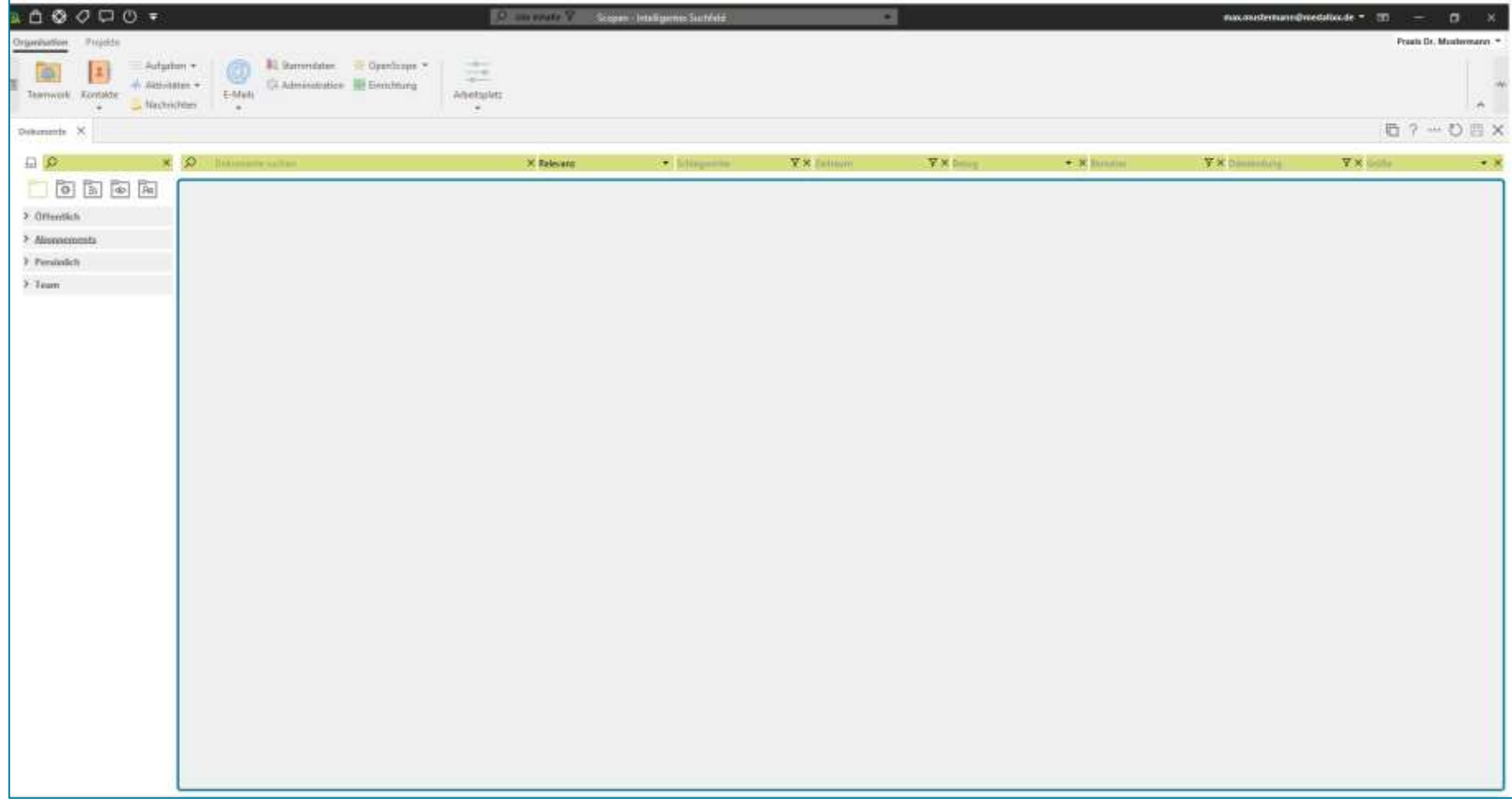

![](_page_4_Picture_0.jpeg)

Die **grüne Zeile** oberhalb der Dokumentenansicht unterstützt Sie bei der Suche nach Dokumenten und Dateien.

![](_page_4_Picture_14.jpeg)

![](_page_5_Picture_0.jpeg)

Um ein Dokument in Teamwork hochzuladen, führen Sie einen Rechtsklick in einem freien Bereich auf der rechten Bildschirmseite aus. Klicken Sie im nachfolgenden Menü auf **Dokumente hochladen.**

![](_page_5_Picture_2.jpeg)

![](_page_6_Picture_0.jpeg)

Navigieren Sie im Explorer zum gewünschten Dokument auf Ihrer Festplatte und wählen Sie dieses aus. Klicken Sie danach auf die Schaltfläche **Öffnen**.

![](_page_6_Picture_16.jpeg)

![](_page_7_Picture_0.jpeg)

Nun wird das Dokument in Teamwork hochgeladen.

![](_page_7_Picture_2.jpeg)

![](_page_8_Picture_0.jpeg)

Beim Hochladen von Dateien läuft im Hintergrund eine Volltexterkennung ab, die dafür sorgt, dass Sie Ihre Dateien später leichter wiederfinden können. Während der Volltext erstellt wird, wird eine hochgeladene Datei nur als Symbol dargestellt.

![](_page_8_Picture_23.jpeg)

![](_page_9_Picture_0.jpeg)

Mit einem Klick auf die Schaltfläche **Aktualisieren** am oberen rechten Bildschirmrand sorgen Sie dafür, dass Ihre Bildschirmansicht neu geladen wird.

![](_page_9_Picture_2.jpeg)

![](_page_10_Picture_0.jpeg)

Nachdem der Volltextindex vollständig erstellt wurde, wird eine Dokumentenvorschau Ihres hochgeladenen Dokuments angezeigt.

![](_page_10_Picture_2.jpeg)

![](_page_11_Picture_0.jpeg)

Der Volltextindex unterstützt Sie bei der Suche nach Ihren Dokumenten. Um diese wiederfinden zu können, müssen Sie sich ab jetzt nicht mehr an den exakten Dateinamen erinnern. Es reicht die Erinnerung an einen Inhalt oder Begriff aus ihrem Dokument.

![](_page_11_Picture_2.jpeg)

![](_page_12_Picture_0.jpeg)

Zur Suche tragen Sie einen Begriff in der Zeile **Dokumente suchen** ein.

![](_page_12_Picture_2.jpeg)

![](_page_13_Picture_0.jpeg)

In unserem Beispiel suchen wir nach Dokumenten, die mit unserem EKG-Gerät in Verbindung stehen. Dazu geben wir das Wort *EKG* in der Suchzeile ein.

![](_page_13_Picture_2.jpeg)

![](_page_14_Picture_0.jpeg)

Zum einen werden alle Dokumente gefunden, in denen sich das gesuchte Wort im Dateinamen befindet…

![](_page_14_Picture_2.jpeg)

![](_page_15_Picture_0.jpeg)

… zum anderen werden auch alle Dokumente gefunden, bei denen sich der gesuchte Begriff im Text des Dokuments befindet. Das funktioniert nicht nur mit Office-Dateien, sondern auch mit PDFs und sogar mit Bildern.

![](_page_15_Picture_2.jpeg)